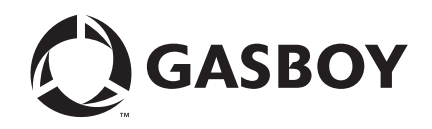

PC Software for TopKAT

# PC/TopKAT User's Guide

#### **Computer Programs and Documentation**

All Gasboy computer programs (including software on diskettes and within memory chips) and documentation are copyrighted by, and shall remain the property of, Gasboy. Such computer programs and documents may also contain trade secret information. The duplication, disclosure, modification, or unauthorized use of computer programs or documentation is strictly prohibited, unless otherwise licensed by Gasboy.

**Federal Communications Commission (FCC) Warning**<br>This equipment has been tested and found to comply with the limits for a Class A digital device pursuant to Part 15 of the FCC Rules. These limits are designed to provide<br>r residential area is likely to cause harmful interference in which case the user will be required to correct the interference at his own expense. Changes or modifications not expressly approved by the manufacturer could voi

#### **Approvals**

#### **Gasboy, Greensboro, is an ISO 9001:2000 registered facility.**

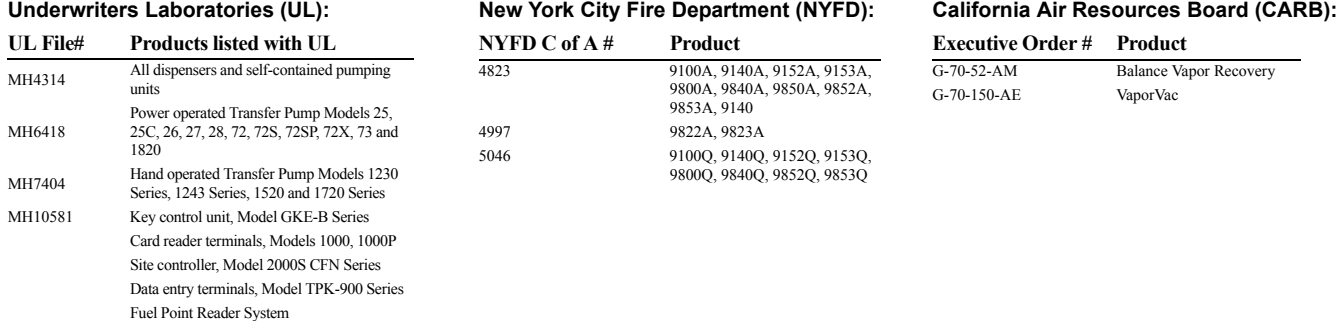

#### **National Conference of Weights and Measures (NCWM) - Certificate of Compliance (CoC):**

Gasboy pumps and dispensers are evaluated by NCWM under the National Type Evaluation Program (NTEP). NCWM has issued the following CoC:

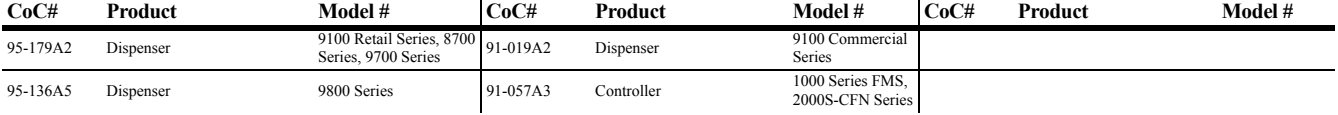

#### **Patents**

Gasboy products are manufactured or sold under one or more of the following US patents:

#### **Dispensers**

5,257,720

#### **Point of Sale/Back Office Equipment**

D335,673

#### Additional US and foreign patents pending.

respective holders.

#### **Trademarks**

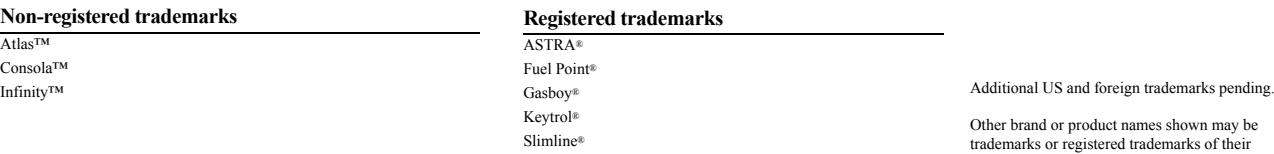

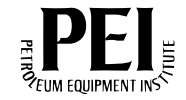

## **Table of Contents**

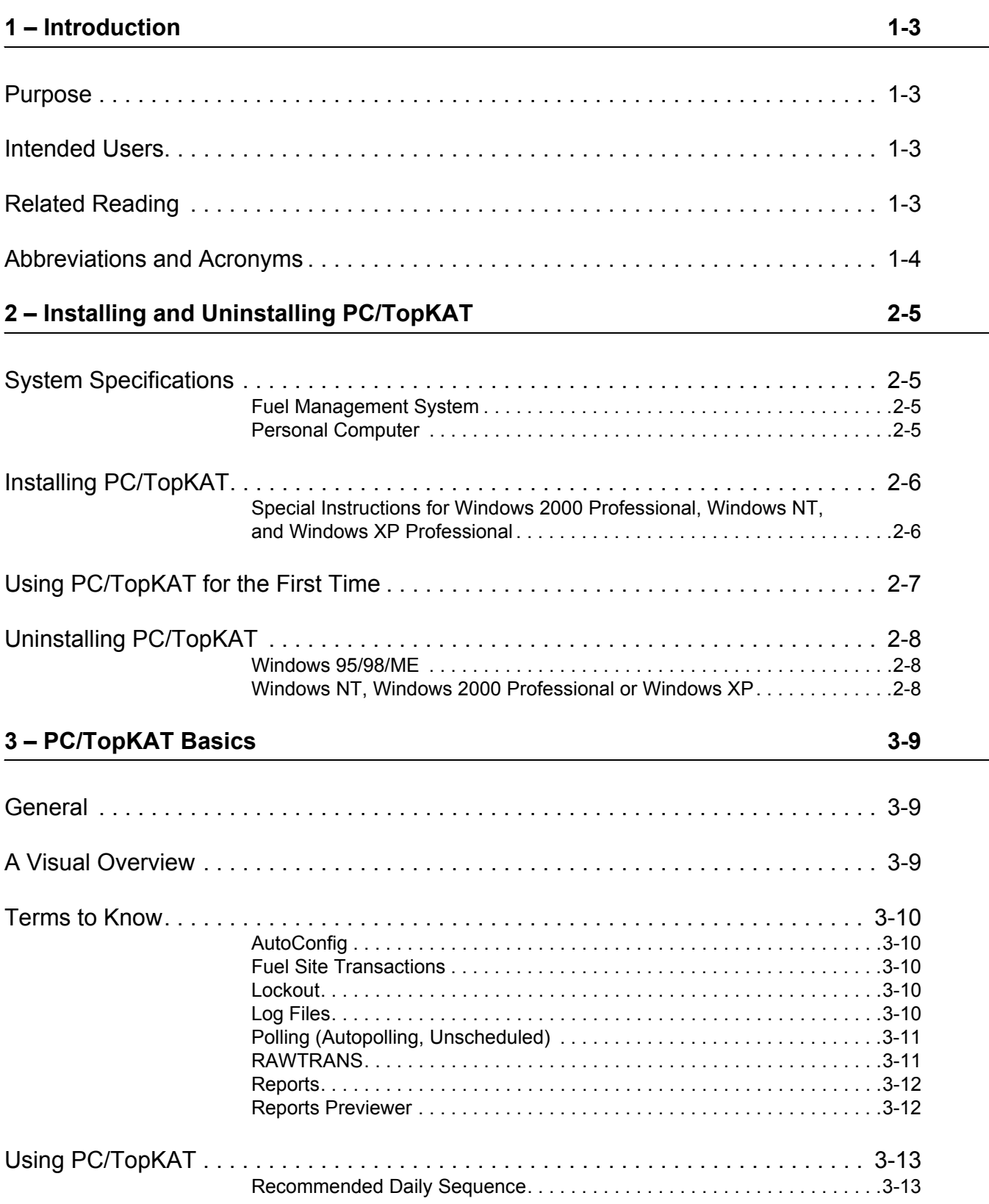

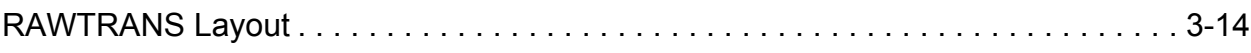

## <span id="page-4-0"></span>**1 – Introduction**

### <span id="page-4-1"></span>**Purpose**

The Gasboy PC/TopKAT User's Guide is meant to assist you in using the PC/TopKAT software. It contains the system specifications, installation and uninstallation instructions, overview and basic information on some terms associated with PC/TopKAT and its usage.

### <span id="page-4-2"></span>**Intended Users**

Individuals who have purchased and are authorized to use Gasboy PC Software for TopKAT, including site personnel and Authorized Service Contractors (ASCs).

## <span id="page-4-3"></span>**Related Reading**

The following documents contain related information and may be helpful when using PC/ TopKAT:

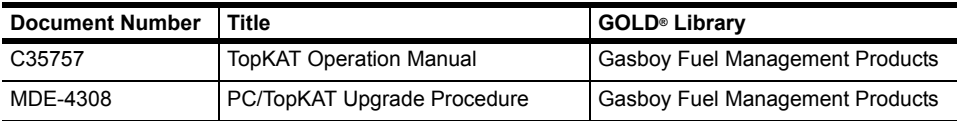

## <span id="page-5-0"></span>**Abbreviations and Acronyms**

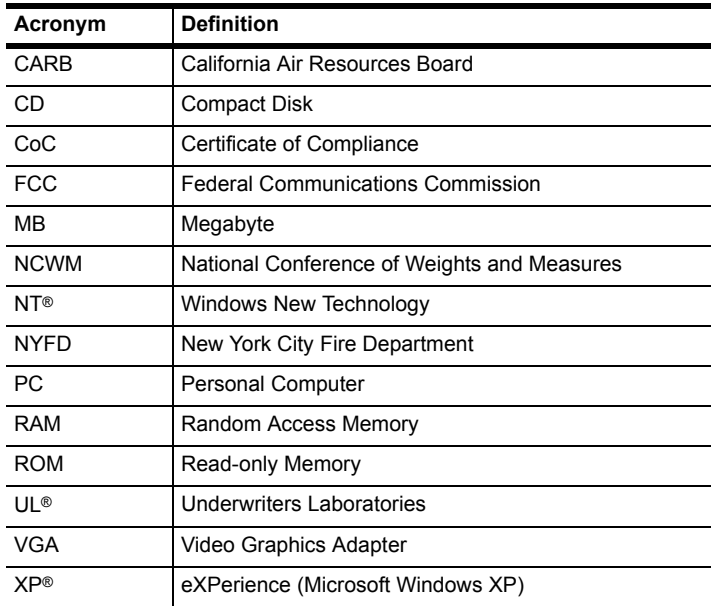

The following table contains a list of acronyms used in this guide.

## <span id="page-6-0"></span>**2 – Installing and Uninstalling PC/TopKAT**

## <span id="page-6-1"></span>**System Specifications**

The minimum specifications required for PC/TopKAT software installation are outlined below. These may differ slightly from the specifications printed on your CD-ROM insert, because additional research has shown that these enhanced specifications will improve the performance of your PC software.

### <span id="page-6-2"></span>**Fuel Management System**

•

The fuel management system is configured to Gasboy TopKAT running version 3.2 or higher.

### <span id="page-6-3"></span>**Personal Computer**

The Personal Computer(PC) is configured to the following version:

• Microsoft Windows 95, 98, ME, Windows 2000 Professional, Windows NT with Service Pack 4 or higher, or Windows XP (Home or Professional).

#### **IMPORTANT INFORMATION**

This software has been designed and tested to work with a PC using Windows® English (United States) regional settings, where the decimal point character is used as the decimal separator. Ensure that your system is set up properly before using this software. Gasboy cannot guarantee that the software will work correctly using other regional settings.

- Pentium or faster processor
- 16 MB RAM required, 32 MB recommended
- 60 MB hard disk space available
- 640 x 480, 800 x 600, 1024 x 768, 256-color or higher VGA display (See Note)
- Mouse
- CD-ROM
- Modem for dial-up connection to TopKAT fuel management system or serial port and direct connect cable for direct connection to TopKAT fuel management system
- Windows-compatible laser or inkjet printer (See Note)

*Note: If you encounter problems with this software, check if you have the latest video and printer drivers installed on your computer, before you contact Technical Support.*

### <span id="page-7-0"></span>**Installing PC/TopKAT**

The instructions for installing PC/TopKAT on systems operating on Microsoft Windows 95/ 98/ME are given below.

*Note: If you are using Windows 2000 or Windows NT, be sure to follow the additional instructions given in ["Special Instructions for Windows 2000 Professional, Windows](#page-7-1)  [NT, and Windows XP Professional" on page](#page-7-1) 6.*

To install PC/TopKAT, proceed as follows:

- **1** Turn on your computer, and start Microsoft Windows.
- **2** Insert the Gasboy PC/TopKAT software CD-ROM into your CD-ROM drive.
- **3** Click **Start**>**Run**. The Run Dialog Box appears.
- **4** Type **D:\Setup,** and click **OK**.

*Note: On most computers, the CD-ROM drive is D. If your CD-ROM drive is not D, type the appropriate letter.*

**5** Follow the on-screen instructions for installation.

### <span id="page-7-1"></span>**Special Instructions for Windows 2000 Professional, Windows NT, and Windows XP Professional**

This section provides instructions for PC/TopKAT installation, on systems operating on Microsoft Windows 2000 or Windows NT.

To run the PC/TopKAT software on a Windows NT PC, you must be running the Windows NT Workstation 4.0 (Service pack 4 or higher) operating system.

If you are not sure of which operating system your PC is using, proceed as follows:

- **1** Click **Start**>**Settings**>**Control Panel**. The Control Panel Window appears.
- **2** In the Control Panel, double-click **System**. Your operating system version is displayed on the **General** tab of the **System Properties** program.

To install and execute PC/TopKAT software on Windows NT, Windows 2000 Professional or Windows XP Professional, you **must** be an Administrator User or a User who is a member of the Administrator Group or a member of the Power Users. If you are not sure how to log-on as one of these Users, contact your PC support personnel for details.

After completing this setup, perform the steps outlined in ["Installing PC/TopKAT" on page](#page-7-0) 6.

### <span id="page-8-0"></span>**Using PC/TopKAT for the First Time**

If you are using PC/TopKAT for the first time, proceed as follows:

- **1** Install the PC/TopKAT software, by following the instructions on the inside of the jacket cover of the Gasboy Fuel Management Software CD-ROM.
- **2** Start up the PC/TopKAT software. Click **Start>Programs>PC/TopKAT folder**.
- **3** When the program starts, you can choose to register the software (if you purchased a license) or run it as a fully functional 30-day demo and register it later.
- **4** When the program is run for the first time, a screen which displays information on the PC/ TopKAT software package setup appears. Click **Yes** to print a copy of the PC/TopKAT Setup form.
	- *Note: If you do not want to print out this form now, you can print it at another time using an editor, such as Wordpad. The file is called SetupForm.txt and can be found in the Help subdirectory of PC/TopKAT.*
- **5** Fill out all applicable information on the form, before attempting to use any of the package communication functions.

*Note: If you are uncertain about any information requested on the Setup form, contact your Gasboy representative to obtain clarification.*

- **6** Once you have finished filling out the Setup form, you can enter your Setup information into the PC/TopKAT package by entering the items under the **Setup** menu on the PC/TopKAT Main Page. Refer to the package online help system, for additional information on setting up the PC/TopKAT software.
	- *Note: For all TopKATs used with your PC/Comm TopKAT software, the poll address must be set to 1. See your TopKAT Fuel Management System Operation Manual, C35757, for details on loading the poll address.*
	- *Note: To assist you during Setup, the System Types Setup form contains a button called AutoConfig. When you click on this button, the PC software will contact your TopKAT site, retrieve its settings, and automatically insert them into this form.*

## <span id="page-9-0"></span>**Uninstalling PC/TopKAT**

To uninstall the PC/TopKAT, proceed as follows:

#### <span id="page-9-1"></span>**Windows 95/98/ME**

- **1** If PC/TopKAT for Windows is running, close the application.
- **2** To shut down the Interbase Guardian, proceed as follows:
	- **a** Position the mouse pointer over the Interbase Guardian icon present in the lower right corner of the Windows Taskbar. The Interbase Guardian icon appears as a green triangle positioned behind a tower styled PC.
	- **b** Click the right mouse button while pointing at the icon to display the pop-up menu items.
	- **c** Shut down the Interbase Guardian by clicking the left mouse button while pointing at Interbase Shutdown. The Interbase Guardian icon should disappear.
- **3** To remove PC/TopKAT using **Add/Remove Programs**, proceed as follows:
	- **a** Click **Start>Settings>Control Panel**. The Control Panel Window appears.
	- **b** Double click **Add/Remove Programs**.
	- **c** Select PC TopKAT from the list of available programs to remove, and click **Add/ Remove**.
	- **d** Follow the on-screen instructions.

### <span id="page-9-2"></span>**Windows NT, Windows 2000 Professional or Windows XP**

*Note: To uninstall PC/TopKAT, you must be logged on to your PC as an Administrator User or a User who is a member of the Administrator Group or a member of the Power Users.* 

- **1** If PC/TopKAT for Windows is running, close the application.
- **2** Stop the Interbase Guardian and Interbase Server Services. To stop the Interbase Guardian Service, proceed as follows:
	- **a** Click **Start>Settings>Control Panel**. The Control Panel Window appears.
	- **b** Double click **Services**.
	- **c** Select **Interbase Guardian** from the list, and click **Stop**. Follow the on-screen instructions.
	- **d** To stop the Interbase Server, select **Interbase Server** from the list and click **Stop**. Follow the on-screen instructions.
- **3** To remove PC/TopKAT using **Add/Remove Programs**, proceed as follows:
	- **a** Click **Start>Settings>Control Panel**. The Control Panel Window appears.
	- **b** Double click on the **Add/Remove Programs**.
	- **c** Select PC TopKAT from the list of available programs to remove and then click **Add/ Remove**.
	- **d** Follow the on-screen instructions.

## <span id="page-10-0"></span>**3 – PC/TopKAT Basics**

### <span id="page-10-1"></span>**General**

This section contains a visual overview of the software, a general glossary of terms, and a set of tasks to follow for using the PC/TopKAT software.

## <span id="page-10-2"></span>**A Visual Overview**

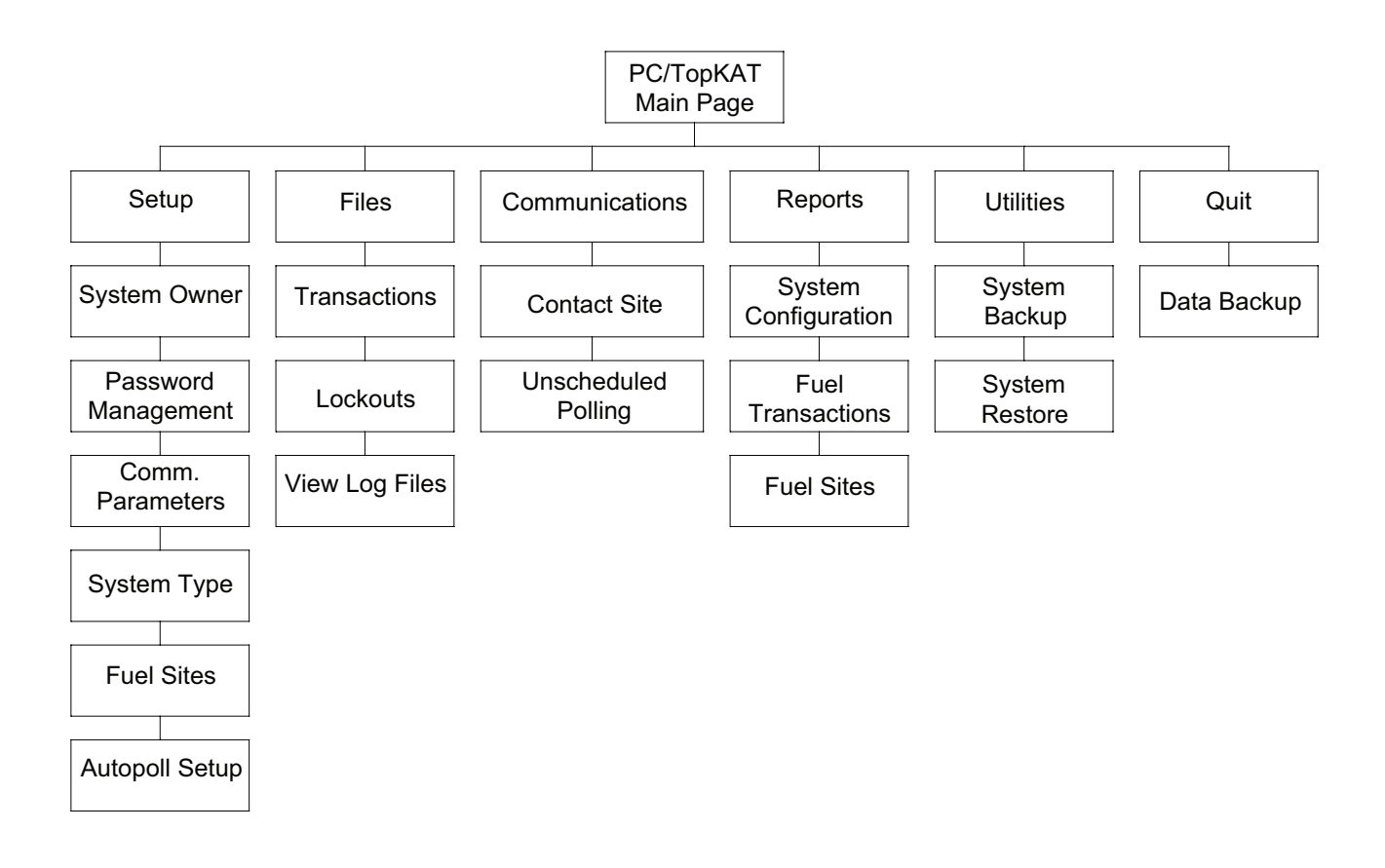

### <span id="page-11-0"></span>**Terms to Know**

### <span id="page-11-1"></span>**AutoConfig**

The System Types Setup form contains a button called **AutoConfig**. When you click this button, the PC software will contact your TopKAT site, retrieve its system type settings, and automatically insert them into this form.

### <span id="page-11-2"></span>**Fuel Site Transactions**

Each time a user attempts to obtain fuel at a fuel site, a transaction is generated. Successful, as well as error, transactions may be generated. Transactions may also be generated for such events as a fuel delivery or dipstick reading. Typically, raw fuel transactions are accumulated at your TopKAT site. You use the PC/TopKAT package to poll or collect the raw fuel transactions from the fuel management system, copy them onto the PC for viewing and create a RAWTRANS.DAT file for use with other applications.

Polled raw transactions are written to the PC database and stored as part of the RAWTRANS.DAT file. Transactions that contain bad data that cannot be stored in the PC database are written to a text file called BADTRANS.DAT.

### <span id="page-11-3"></span>**Lockout**

Lockout is the process of preventing access to the fuel site. Lockouts at the TopKAT fuel site are included in the vehicle and/or manual entry file. Lockouts using the vehicle file are by key number or vehicle/department combination. Lockouts by the manual entry file are on the name you select for your manual entry field. If you do not select a manual entry field name, the default is Employee.

*Note: The manual entry name chosen for lockout must match the manual entry loaded at the TopKAT.* 

You lock out or activate numbers from within the PC/TopKAT package and then send these changes to your TopKAT fuel sites as lockout updates during a polling session.

PC/TopKAT handles lockouts as follows:

- All lockout changes must be done on the PC (using **Files>Lockout** form). You can make additions, deletions, or changes.
- When the Lockout Updates polling action is selected for an unscheduled polling or autopoll session, the lockout updates are sent to the site via a lockout update file. The lockout update files on the PC are then cleared. If polling is unsuccessful, the lockout updates are not sent and remain on the PC until the next polling attempt (either at an autopoll time, or at an unscheduled polling).

### <span id="page-11-4"></span>**Log Files**

A polling log is a listing describing the outcome of a polling session. It contains messages for each site polled stating the date, time and number of transactions polled and the status of all polling actions. PC/TopKAT stores polling logs from the last seven polling sessions. These polling logs are named SESSION1.PLG through SESSION7.PLG. You can have the poll log

from the current session print automatically by clicking on Automatically Send Polling Results to Printer on the Setup/Communications Parameters form or print polling logs later from the View Log Files form on the Files menu.

Each polling log contains date, time polling started, a list of error (status) codes, and the following:

- **Site number** number of the site polled.
- **Description** description of the site polled.
- **Time polling started**
- **Connect status** contains OK if connection to site completed successfully or an error code if unsuccessful.
- **Trans status** contains OK if transaction polling completed successfully, an error code if unsuccessful, or dashes indicating that the action was not selected or was not executed.
- **First Trans** contains number of first transaction polled.
- **Last Trans** contains number of last transaction polled.
- **Lockout Status** contains OK if lockouts were sent successfully, an error code if unsuccessful, or dashes indicating that the action was not selected or was not executed.

#### <span id="page-12-0"></span>**Polling (Autopolling, Unscheduled)**

Polling is the process by which the PC software contacts a TopKAT and extracts the raw transactions from the TopKAT at the site. Another action, updating lockouts, may also be performed at this time. There are two polling options available through the Gasboy PC software: autopolling and unscheduled polling.

Autopolling is the easiest and most automatic way to poll your sites on a regular basis. You can include all of your sites, or just selected sites. When you set up your Fuel Sites, each site that you wish to include in the autopolling process must have the Autopoll Flag field set to YES. You can set the PC software to autopoll up to three times each day when the PC will automatically attempt to perform your selected polling actions. If connection cannot be established with a site, PC/TopKAT continues polling other sites and then makes two more attempts to re-poll the site. If an error occurs during any polling action, the connection is terminated and no further actions are performed for that site. Upon completion, a polling log is generated.

Unscheduled polling is a manual polling option that allows you to poll one or more sites at any time (on demand). Because autopolling is performed only on sites where the Autopoll Flag is set to YES, if you wish to poll other fuel sites (or even one typically scheduled for autopolling), you would use unscheduled polling. The available polling actions are identical to those you can select under autopolling.

#### <span id="page-12-1"></span>**RAWTRANS**

When transactions are polled from your fuel sites, they are stored directly in the PC/TopKAT database. The default setting for the PC software provides automatic generation of a RAWTRANS file upon completion of polling (Communications Parameters form). The RAWTRANS file contains all transactions from the current polling session and is used to generate reports and to allow you to process your transactions, using another application. If you have this option disabled, no RAWTRANS file is generated and transactions are stored only to the database.

When you perform any operation affecting transactions (add, edit, or delete), you alter the transactions in the database. If you have Automatic generation enabled, you are given the option to include any edited or manually entered transaction in the next version of the RAWTRANS file.

Your raw fuel transaction file is created using the standard Windows format (your file is named RAWTRANS.DAT). The format is viewable in the online help from the **Files>Transactions** menu.

### <span id="page-13-0"></span>**Reports**

Three reports are available: system configuration, fuel site transactions, and fuel sites setup. Depending on the report type, there are user-selectable configuration options that can be applied to customize the report and up to four output options: preview, print, disk unformatted (comma-delimited), disk formatted (Crystal Report).

- **Preview** is available for all types and displays the report on your screen. A Print button is available if you decide to print it.
- **Print** is available for all types and sends the report directly to the printer.
- **Disk (Comma Delimited File)** is available only with the Fuel Transactions report and outputs a comma-delimited file that you can use in external applications. The format of this file is based on the sort by criteria you specify. There is also an option to output this data with a header line. This is useful for determining the layout of the data when preparing it for external use. This format is not available when Summary is selected as an output selection.
- **Disk (Crystal Report File)** outputs the report in Crystal report viewable format to a default disk file name or a file name that you specify. Crystal Report files are stored by default in the Exports subdirectory of your PC software, but you can change this destination if desired.
- In addition to the output options, the Fuel Transactions report can be configured for **Details** or **Summary**. Details will provide the entire transaction. Summary will provide totals only.

### <span id="page-13-1"></span>**Reports Previewer**

You can view a saved report when the PC/TopKAT software is not running by using the program **GSBPreviewer.exe**. This report viewer is present on your TopKAT software CD under the self-extracting file name **GSBPrv.exe**. Saved reports are stored by default in the Exports subdirectory of your PC software, but can be moved elsewhere, if desired.

To use Report Viewer:

- **1** From Windows Explorer, navigate to the directory where the **GSBPreviewer.exe** is located. Double click to start the viewer.
- **2** Select **File> Open**.
- **3** In the Open dialog box, navigate to the directory where the saved reports are stored (i.e., \Gasboy\PC TopKAT\Exports).
- **4** Click on the desired report file.
- **5** Click **Open**.
- **6** View as desired.
- **7** Click  $\blacksquare$  to close the report file.
- **8** Select **File>Exit** to close the Report Previewer.

## <span id="page-14-0"></span>**Using PC/TopKAT**

The following explains the details on how to use PC/TopKAT.

- Explore the package. Select the icons on the Main Page (Setup, Files, Communications, and Utilities) and familiarize yourself with what each one performs. Each Main Page icon brings up a menu containing functions that you can perform. Each menu item brings up a form that you can use to define your application or perform operations on your data. Each form has a **Help** button which displays Help screens pertaining to the form or topic displayed. If you get into an area of the package where you feel that you do not know how to proceed, click the **Help** button for more information.
- Complete the **Setup>System Types** form.
- Go to the **Setup>Fuel Sites** form and verify that all your fuel site information is correct. If it is not, make any changes at this time.
- If you intend to use autopolling, go to the **Setup>Autopoll Setup** form, and select your options.
- Go to the **Files>Lockouts** form to enter any lockout information updates you wish to send down to your sites.
- Go to the **Communications>Contact Site** form, and make sure that you can successfully contact all your fuel sites.
- Once you begin using your PC/TopKAT package on a regular basis we highly recommend that you set up a schedule for performing regular backups of your PC/TopKAT data. Backups can be performed from the Utilities form and also when you exit the PC/TopKAT software.

### <span id="page-14-1"></span>**Recommended Daily Sequence**

The following table suggests a sequence of events that should be done on a daily basis. Your actual site procedures may differ.

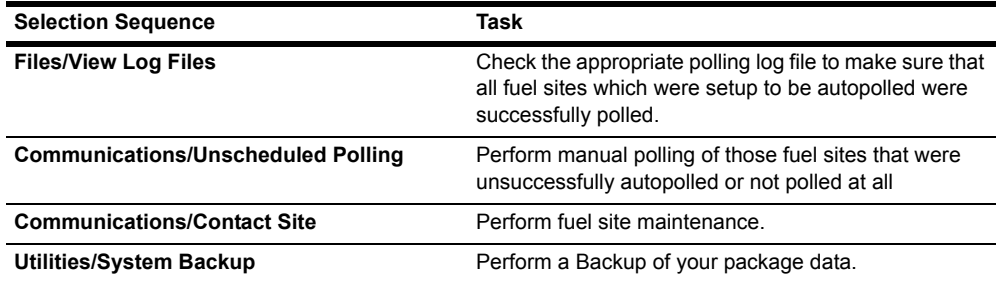

## <span id="page-15-0"></span>**RAWTRANS Layout**

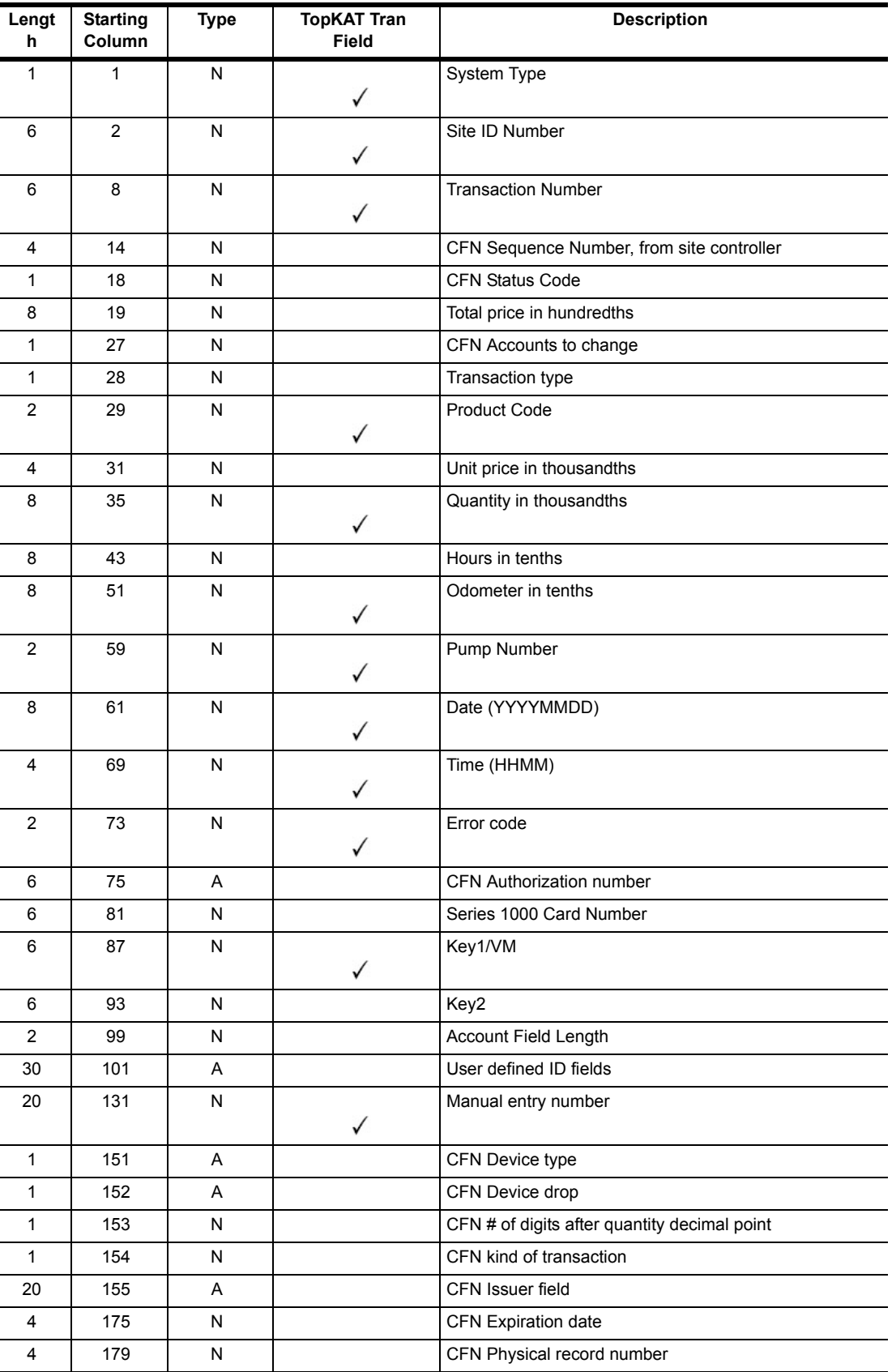

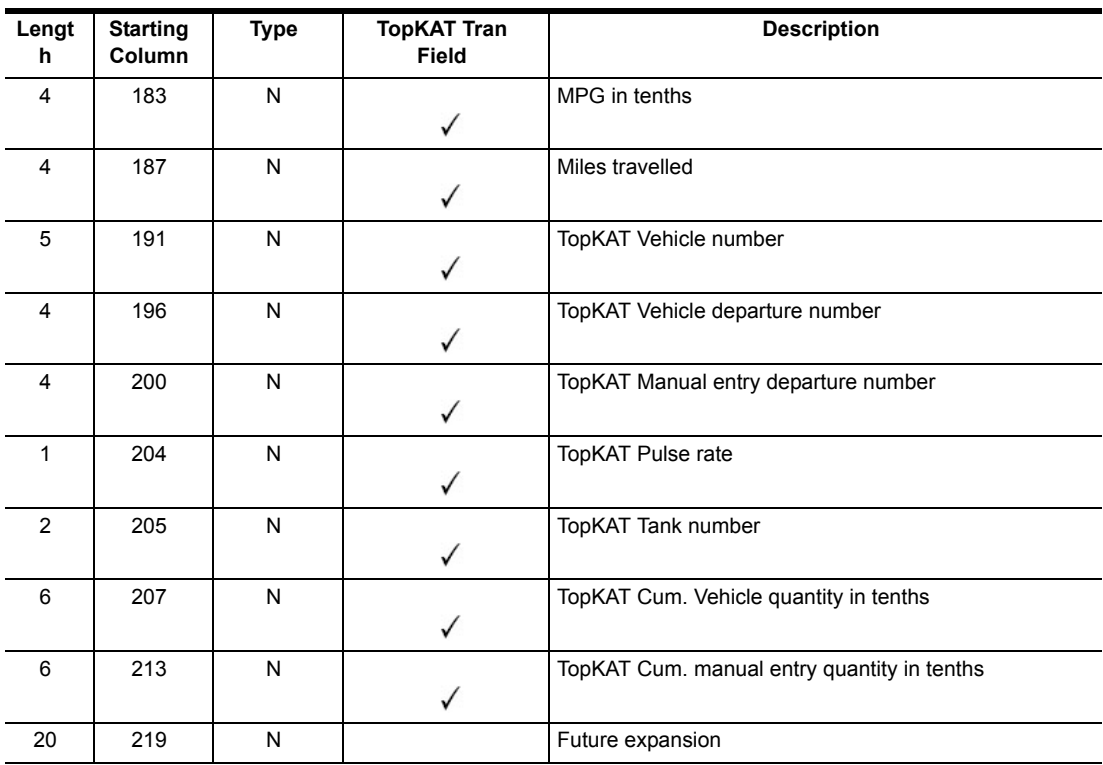

*Note: The RAWTRANS layout for PC/TopKAT will contain valid values only in the fields with the tick marks. The other fields (without the tick marks) will contain zeros.*

*This page is intentionally left blank.*

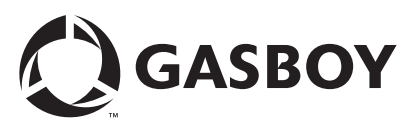

*© 2005 GASBOY 7300 West Friendly Avenue • Post Office Box 22087 Greensboro, North Carolina 27420 Phone 1-800-444-5529 • <http://www.gasboy.com> • Printed in the U.S.A.*